# Руководство пользователя (клиент) OTRS

- [Регистрация и авторизизация](#page-0-0)
- [Как создать новую заявку на обслуживание](#page-0-1)
- [Как просмотреть старые заявки](#page-2-0)
- [Поиск заявок](#page-2-1)
- [Запрос доступа к тестовому или промышленному сервису](#page-2-2)

Система регистрации обращений предназначена для регистрация обращений в техподдержку регионального сегмента ЕГИСЗ

## <span id="page-0-0"></span>Регистрация и авторизизация

На сайте otrs.n3med.ru следует перейти по ссылке "Зарегистрируйтесь сейчас".

На странице откроется блок регистрации "Создать учетную запись".

- 1. В поле "Организация" указать регион, организацию, должность (через запятую).
- 2. В поле "Имя", "Фамилия" указать полные Имя и Фамилию.
- 3. В поле "Email" указать адрес электронной почты.

В случае смены Email, следует написать об этом в техническую поддержку: специалист заменит Email на новый. Если регистрация под новым почтовым адресом уже существующего клиента все же произведена, требуется уведомить техническую поддержку, для деактивации устаревшей учетной записи.

По факту регистрации, на указанный электронный адрес, придет приглашение в "Личный кабинет":

# <span id="page-0-1"></span>Как создать новую заявку на обслуживание

Новая заявка создается путем выбора в меню "Заявки" - "Новая заявка": В окне регистрации нового обращения потребуется заполнить следующие поля:

#### 1. Тип запроса

При нажатии на это поле, появляется выпадающий список, из которого требуется выбрать верный тип будущей заявки:

#### 2. Получатель

В данном поле отображаются названия сервисов тех регионов, в рамках которых подаются обращения.

Сразу после регистрации поле пустое, до момента идентификации нового клиента и привязки его к региону\организации. При задержке, просьба обратиться в ТП по почте или телефону.

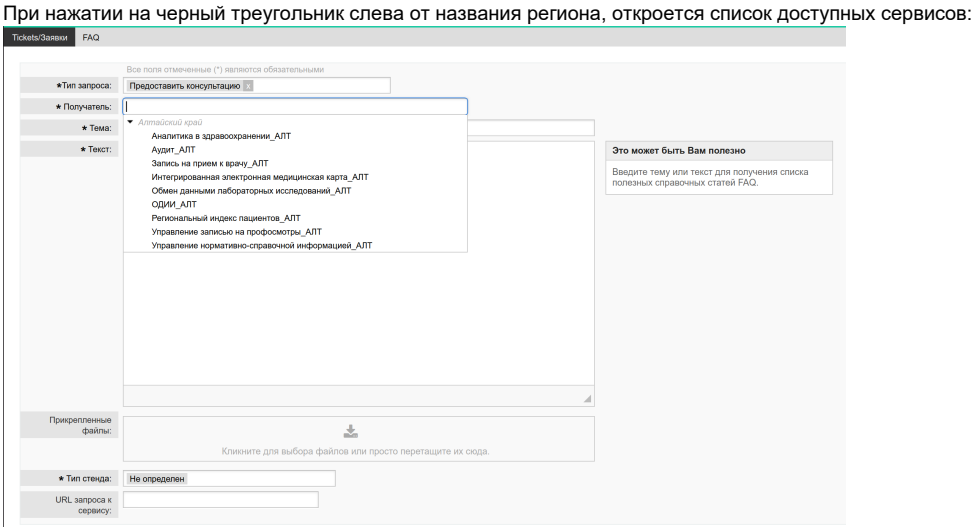

Из представленного списка требуется выбрать нужный сервис

#### 3. Тема

В данном поле требуется указать краткое описание проблемы.

Обратите внимание, что, при заполнении полей "Тема" или "Текст", справа в блоке "Это может быть Вам полезно" появляются ссылки с полезными подсказками:

#### 4. Текст

В данном поле требуется указать суть запроса.

#### 5. Прикрепленные файлы

С помощью данного поля можно прикрепить необходимый файл к обращению (скриншоты, тексты запросов, ответы системы). ВАЖНО: для ускорения решения, приложите а) содержание логов события из сервиса "Аудит", б) тексты запросов-ответов, в)скриншоты

Файлы больше 2 МБ не отправляются при использовании данного метода прикрепления.

Чтобы прикреплять файлы большего размера, требуется использовать сторонние ресурсы по хранению файлов, прикладывая в описание ответа ссылку на ресурс, откуда можно безопасно скачать требуемый файл:

- Google Диск
- Яндекс.Диск и прочее

#### 6. Тип стенда

В данном поле требуется выбрать из выпадающего списка необходимый тип

#### 7. URL запроса к сервису

Значение в этом поле проставляется в зависимости от того, что указано в поле "Тип стенда".

При создании заявки используются следующие понятия:

#### Сервис:

- СЗПВ вопросы, касающиеся сервиса записи на прием к врачу
- ИЭМК вопросы, касающиеся сервиса электронной медицинской карты
- УО вопросы, касающиеся сервиса управления очередями
- ОДЛИ вопросы, касающиеся сервиса обмена данными лабораторных исследований
- НСИ вопросы, касающиеся сервиса нормативно-справочной информации

#### Стенд:

- Промышленный контур, в котором ведется реальная эксплуатация в регионе, доступен только учреждениям подключенным к защищенной сети Минздрава
- Тестовый доступен из интернет для интеграционного тестирования МИС мед. организаций

#### Тип обращения:

- Не определен
- Данный тип выбирается автоматически системой, если клиент подает заявку через Email.
- Предоставить консультацию Требуется выбрать, если у клиента возникает вопрос по API (интеграционному профилю), логике работы или параметрам подключения.
- Предоставить/Изменить доступ Требуется выбрать, если нужно подключить новую мед. организацию или нового пользователя к подсистеме (для промышленного контура приложить согласование владельца данных подсистемы)
- Устранить аварию!
- Требуется выбрать, если работавшая ранее подсистема перестала работать.
- Устранить нарушение в работе
	- Требуется выбрать, если вы разработчик, работающий с SOAP\REST запросами

По факту создания заявки, на электронный адрес клиента придет уведомление о завершении регистрации обращения в системе. Также клиент может наблюдать новую заявку в Личном кабинете. Изначально новая заявка будет иметь состояние "Новая" и исполнитель по ней "Владелец" не будет назначен, пока специалист не начнет работу.

Чтобы подать ответ по существующей заявке, требуется нажать на строку с номером обращения. В открывшемся окне требуется нажать на "Ответить" и указать в поле необходимую информацию.

В заявке, которую требуется открыть повторно, выбрать внизу "Ответить". В открывшемся окне в поле "Текст" указать причину и нажать кнопку "Отправить".

ВАЖНО: не пользуйтесь данным механизмом для "расширения и дополнения" постановки ранее успешно выполненной задачи, создавайте новую заявку.

По факту повторного открытия заявки, на электронный адрес клиента придет уведомление о возобновлении работ по обращению.

## <span id="page-2-0"></span>Как просмотреть старые заявки

Ваши текущие открытые заявки видны сразу после входа в личный кабинет, на первом экране. Если активных (открытых) нет, все закрытые или выполненные заявки можно увидеть выбрав в панели-меню "Закрытые".

Можно увидеть заявки коллег из вашей организации, выбрав в меню "Заявки" - "Заявки компании" и, если открытых нет, в панели-меню "Закрытые"

# <span id="page-2-1"></span>Поиск заявок

Если среди заявок требуется найти одну, можно использовать меню "Поиск"

Обратите внимание, что, при заполнении полей "Тема" или "Текст" (более одного слова), справа в блоке "Это может быть Вам полезно" появляются ссылки с полезными подсказками, если похожие вопросы уже задавались

## <span id="page-2-2"></span>Запрос доступа к тестовому или промышленному сервису

Для получения доступа к сервису следует в личном кабинете создать новую заявку. В поле Получатель выбрать требуемый сервис, в поле Тип запроса выбрать Предоставить изменить доступ, в поле Тип стенда выбрать Промышленный или Тестовый соответственно.

Стенд Промышленный следует указывать лишь в случае, если вы и ваша ИС уже прошли интеграционное тестирование на Тестовом стенде.

С вами свяжется консультант и запросит дополнительную информацию для формирования GUID и URL доступа